# **Paper 210-25**

# **Using SAS Tabulate HTML Formatter – Web Publishing Tool By Examples**

Shi-Tao Yeh, EDP Contract Services, Bala Cynwyd, PA

# **ABSTRACT**

SAS<sup>®</sup> Web Publishing Tools are SAS macros which enable you to convert your data files or output files to HTML format and display it on your Web browsers. This paper discusses one of SAS Formatters, known as Tab Formatter and how to invoke this macro with provided examples. The examples illustrate how to enhance your tabulation output on the Web browsers.

The SAS product utilized this paper is SAS BASE $^{\circledR}$ , with SAS Formatters installed on Unix platform.

# **INTRODUCTION**

SAS Institute has recently developed a set of Web Publishing Tools. These enable you to generate static Web pages using your SAS data and output. Web Publishing Tools are available for you to download and use. The Tools packages include: data and output formatters, GraphApplet, SAS Automation Plugin, PROC GGRAF, and VRML Browser. You can visit SAS Institute Web site (www.sas.com) to check the availability of download packages for your platform.

The HTML Formatting Tools are a set of SAS macro that allow you to convert your SAS data, output and log information for displaying on a Web browser. The Formatter macros consist of three types; each designed to convert a particular type of SAS data or output. This paper details Tabulate Formatter, one of three formatters. The Tabulate Formatter macro name is **tab2htm**.

The Tabulate Formatter converts the tabulation output from SAS PROC TABULATE procedure to an HTML file. You can modify your SAS macro arguments from macro call of **tab2htm** to enhance your ouput.

This paper is comprised of five parts. Part 1 includes the abstract and the introduction, Part 2 describes the data file utilized throughout the paper as sample data and SAS procedure TABULATE to generate the output. Part 3 is devoted to output formatter macro and presents valid arguments for this macro call. Part 4 involves output enhancements. Part 5 deals with converting SAS Tabulation output to Microsoft Word document and the conclusion.

# **DATA FILE**

A data file contains fifty-three patients and five variables; Patient ID, Sex, Age, Reason for withdraw, and Treatment group, from a clinical trial is used for all SAS output lists and graphs in this paper. The variables in the data file are the following:

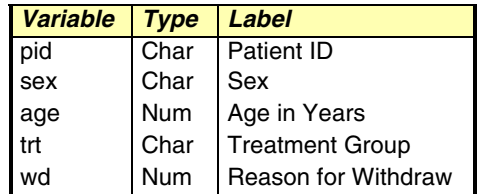

## **SAS CODE I**

The following three SAS code blocks are the sample SAS code to produce Table 1**.**

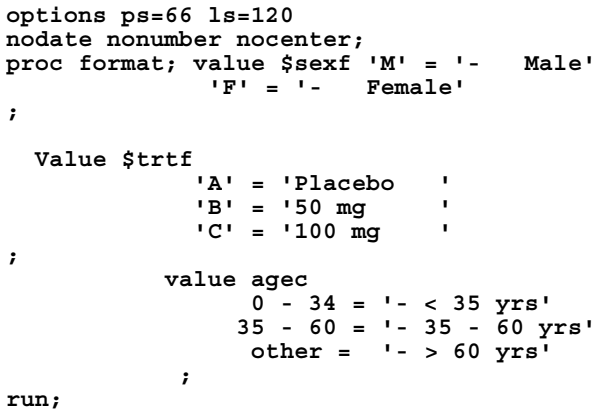

#### **Program Block A**

**title ' TABLE 1. AGE AND GENDER BY TREATMENT GROUP'; proc tabulate data=f1;**

## **Program Block B**

```
class sex trt age;
table sex='GENDER' age='AGE GROUP'
all='Total',
        (trt ='TREATMENT GROUP'
        all='Total ')*
        (n= 'N'*f=6.0 pctn<sex age
all>='%'*f=5.1)
        /rts = 20 row = float;
  format trt $trtf. sex $sexf. age agec.;
run;
```
#### **Program Block C**

After execution of SAS program blocks A , B, and C, it produces Figure 1

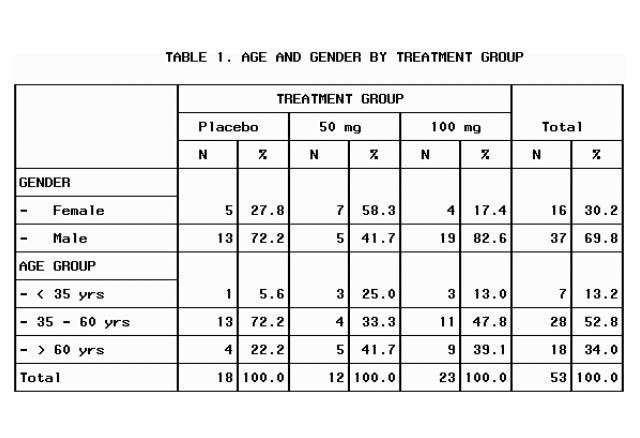

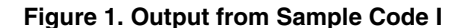

## **HTML TABULATE FORMATTER**

You can include the macro call in your SAS program and run it as batch mode or in interactive mode. You can invoke the Output Formatter by entering macro calls in your SAS program and enter macro arguments to the macro to specify formatting options. The following example indicate how to add Tab Formatter macro to SAS code.

To begin capturing the output, we inserted the Tab Formatter **capture=on** statement. This captures all output until a **capture=off** statement is encountered. A minimal required argument is used in this example The captures on and off statements are used to capture results generated by PROC TABULATE. The argument of **htmlfile** is converted HTML file name.

**Insert Block A program**

*/\* mark the start of the capture \*/* **%tab2htm(capture=on); title 'Table 1. Age and Gender by Group '; proc tabulate data=f1 formchar='82838485868788898a8b8c'x;**

**Insert Block C Program**

#### **%tab2htm(capture=off, htmlfile=exb00.html);**

*/\* mark the end of the capture \*/*

 **Example Code 1**

The FORMCHAR values expected by the **tab2htm** macro represent hexadecimal codes that have special meaning, or no meaning, on the host platform. You must include FORMCHAR value in your PROC TABULATE statements.

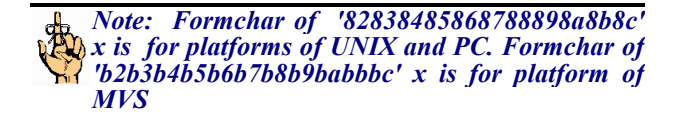

The execution of this program will produce an HTML file with file name of exb00.html. The display of this HTML file on the browser is shown in Figure 2.

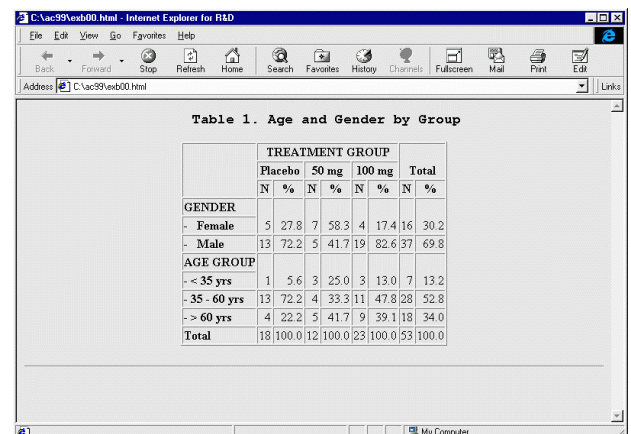

 **Figure 2. Output from Example Code I**

*Note: Netscape Navigator 4.0 and Microsoft Internet Explorer 4.0 are the most popular browsers. We use the same HTML file generated from SAS output formatter to test the browsers. Netscape Navigator displays a better presentation.*

### **TABULATE FORMATTER ARGUMENTS**

All valid arguments for the Tabulate Formatter macro invocation are grouped into four categories; 1) arguments that determine the output is captured and saved, 2) arguments that determine formatting characteristics, 3) general table definition, and 4) arguments that enable character transcoding.

# **1) ARGUMENTS THAT DETERMINE THE OUTPUT IS CAPTURED AND SAVED**

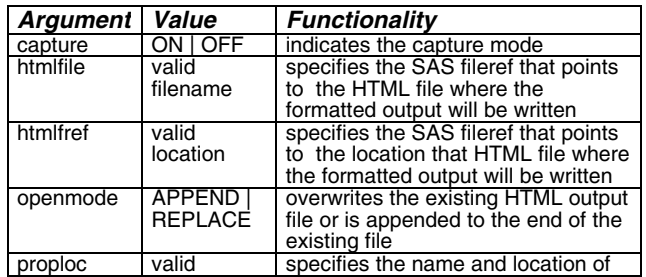

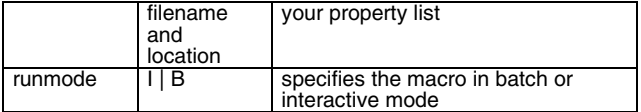

### **2) ARGUMENTS THAT DETERMINE FORMATTING CHARACTERISTICS**

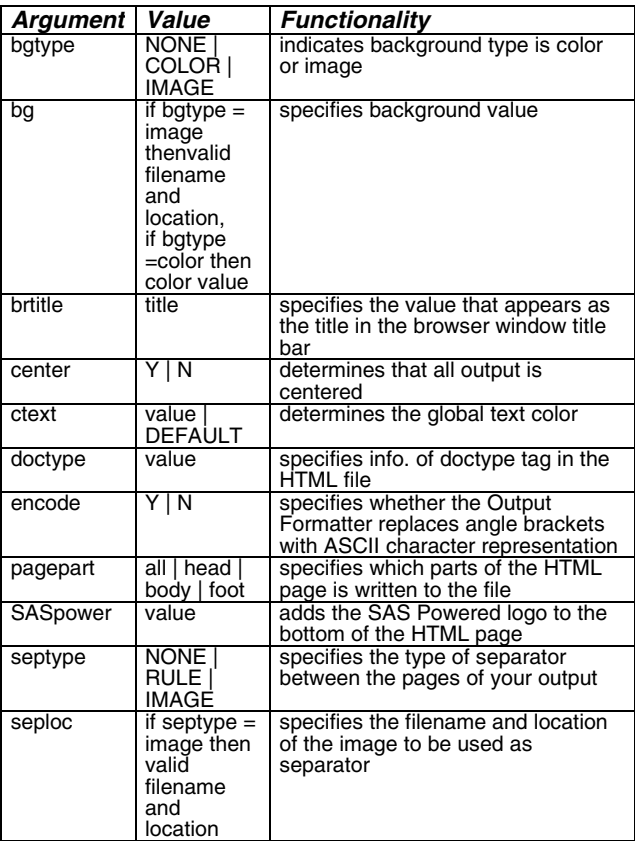

# **3) GENERAL TABLE DEFINITION**

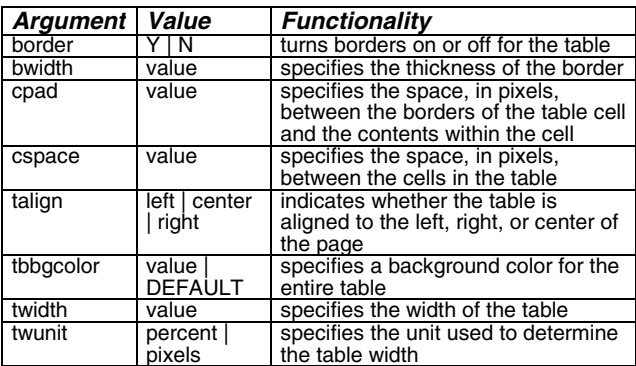

**Color, Font, Size, Tag and Style Sheet Class specifications for output components**

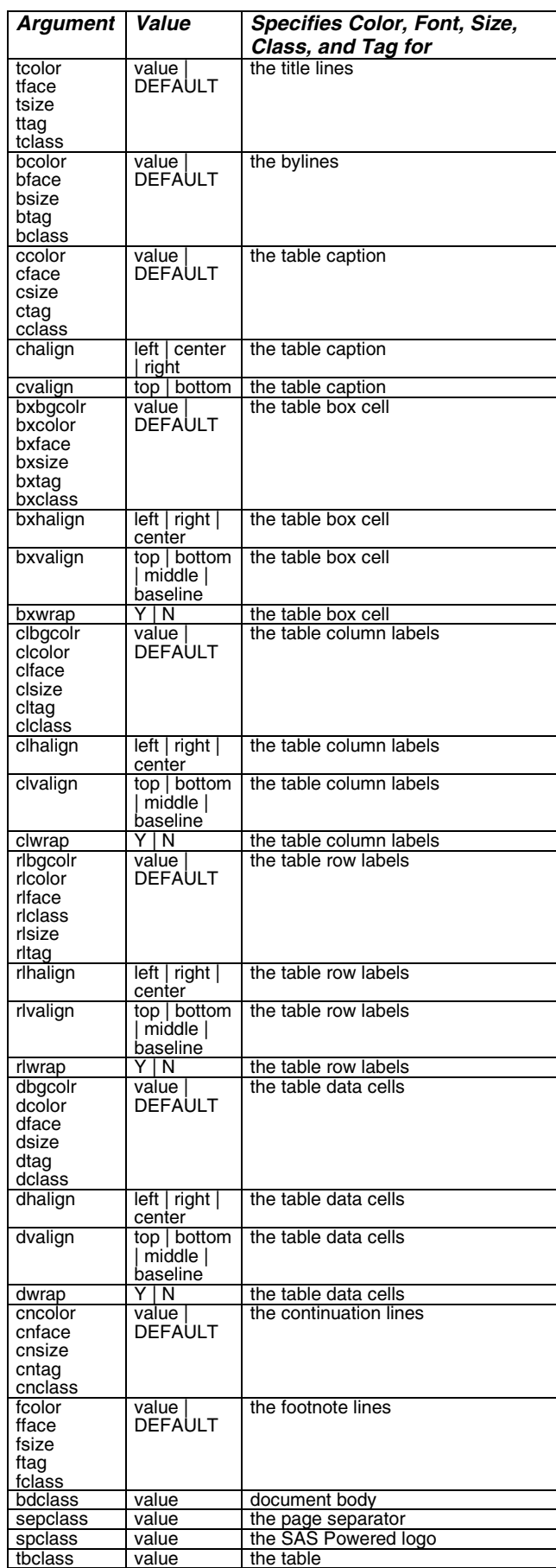

## **4) TABLE ELEMENT ARGUMENTS**

The individual elements in the PROC TABULATE output are governed by table element formatting arguments. There are three table element groups; the Table Caption, the Box cell, and Continuation line. The functionalities of each table element group are shown in the following table.

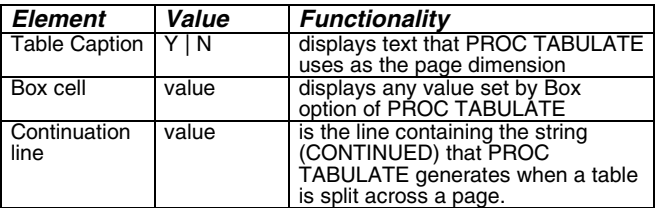

The following chart summarizes the table definition and table format options.

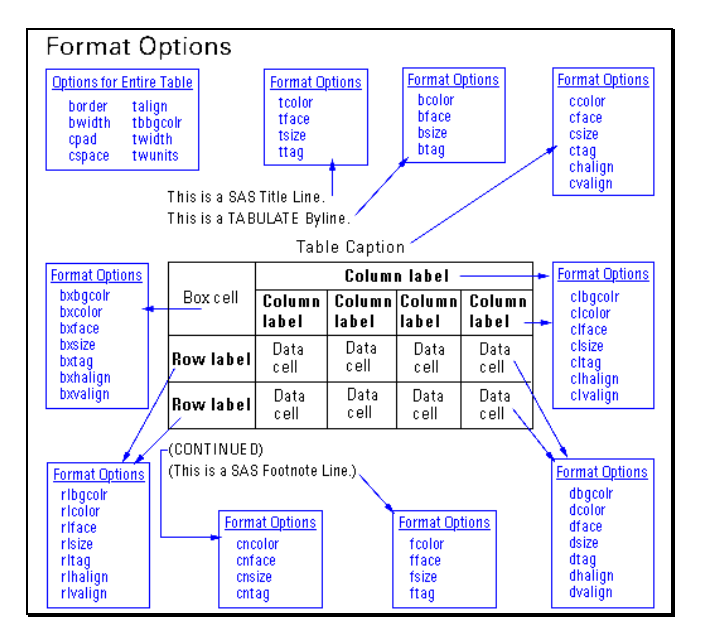

**Figure 3. Table Definition and Table Format Options**

#### **4) ARGUMENTS THAT ENABLE CHARACTER TRANSCODING**

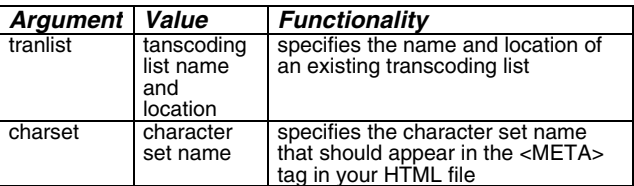

*Note: The Output Formatter does not check for errors on fonts, colors, or sizes you specify. So, you should specify values that are supported on your browser.*

# **OUTPUT ENHANCEMENTS**

The above arguments govern the format of the tabulation output generated by the tool. There are four methods to enhance your output: 1) using arguments modification in tab2htm macro call, 2) using PUT and FILE statements, and 3) editing your HTML file directly. Each method will be discussed, in conjunction with an example.

#### **1) USING ARGUMENTS MODIFICATION**

You can change the default values from **tab2htm** macro call and customize your output. The following SAS code illustrates the usage of the SAS macro arguments of **tcolor, tbbgcolr, center, clcolor** and **rlcolo**r, to modify the values of argument.

**Insert Block A program**

```
/* mark the start of the capture */
%tab2htm(capture=on);
title 'Table 1. Age and Gender by Group ';
proc tabulate data=f1
formchar='82838485868788898a8b8c'x;
```
**Insert Block C Program**

```
%tab2htm(capture = off,
          htmlfile = exb02.html,
          tcolor = red,
          tbbgcolr = white,
          center = y,
          clcolor = red,
          rlcolor = blue);
/* mark the end of the capture */
```
#### **Enhancement Example Code 1**

The execution of this program will produce an HTML file, *exb02.html*. The display of this HTML file on the browser is shown in Figure 2.

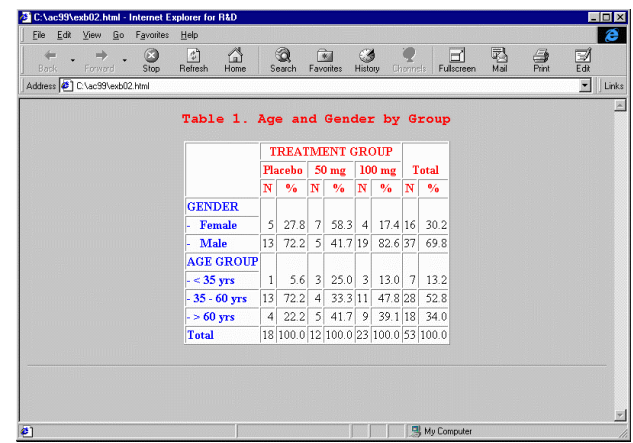

**Figure 4. Output from Enhancement Example Code 1**

The following modification changes the background to white color and uses a separator bar at the end of the table.

**Insert Block A program**

*/\* mark the start of the capture \*/* **%tab2htm(capture=on); title 'Table 1. Age and Gender by Group '; proc tabulate data=f1 formchar='82838485868788898a8b8c'x;**

**Insert Block C Program**

```
%tab2htm(capture = off,
          htmlfile = exb04.html,
          bgtype = color,
          bg = white,
          tcolor = red,
          tbbgcolr = white,
          center = y,
          clcolor = red,
          rlcolor = blue,
          septype = image,
          seploc = blackbas.gif
          );
/* mark the end of the capture */
```
#### **Enhancement Example Code 2**

The display of this enhancement is shown as follows:

| Eile<br>Edit View Go<br>÷<br>4 <sup>th</sup> | Favorites<br>Help<br>$\triangle$<br>同<br>0 |                | $^{\circ}$                          |                          | ित               | $\epsilon$  |               | Φ               | ø             |           |                     | e                    |
|----------------------------------------------|--------------------------------------------|----------------|-------------------------------------|--------------------------|------------------|-------------|---------------|-----------------|---------------|-----------|---------------------|----------------------|
| Back<br>Forward                              | Refresh<br>Stop<br>Home                    |                | Search                              |                          | Favorites        | History     |               | <b>Channels</b> | Fulscreen     | <b>ES</b> | $\frac{1}{P_{int}}$ | $\frac{d}{d}$        |
| Address 3 C:\ac99\exb04.html                 |                                            |                |                                     |                          |                  |             |               |                 |               |           |                     | $\blacksquare$ Links |
|                                              |                                            |                |                                     |                          |                  |             |               |                 |               |           |                     |                      |
|                                              | Table 1. Age and Gender by Group           |                |                                     |                          |                  |             |               |                 |               |           |                     |                      |
|                                              |                                            |                | <b>TREATMENT GROUP</b>              |                          |                  |             |               |                 |               |           |                     |                      |
|                                              |                                            |                | Placebo                             |                          | 50 <sub>mg</sub> |             | $100$ mg      |                 | <b>Total</b>  |           |                     |                      |
|                                              |                                            | N              | $\frac{9}{6}$                       | $\mathbb{N}$             | $\frac{9}{6}$    | $\mathbf N$ | $\frac{9}{6}$ | N               | $\frac{9}{6}$ |           |                     |                      |
|                                              | <b>GENDER</b>                              |                |                                     |                          |                  |             |               |                 |               |           |                     |                      |
|                                              | Female                                     | 5              | 27.8                                | $\overline{\mathcal{L}}$ | 58.3 4           |             |               |                 | 17.4 16 30.2  |           |                     |                      |
|                                              | Male                                       | 13             | 72.2                                | 5 <sup>1</sup>           | 41.7 19          |             | 82.6 37       |                 | 69.8          |           |                     |                      |
|                                              | <b>AGE GROUP</b>                           |                |                                     |                          |                  |             |               |                 |               |           |                     |                      |
|                                              | $- < 35$ yrs                               | $\mathbf{1}$   | $5.6$ 3                             |                          | $25.0$ 3         |             | $13.0$ 7      |                 | 13.2          |           |                     |                      |
|                                              | $35 - 60$ yrs                              | 13             | 72.2                                |                          | 4 33.3 11        |             | 47.8 28       |                 | 52.8          |           |                     |                      |
|                                              | $-$ > 60 yrs                               | $\overline{4}$ |                                     |                          | $22.2$ 5 41.7 9  |             |               |                 | 39.1 18 34.0  |           |                     |                      |
|                                              | <b>Total</b>                               |                | 18 100.0 12 100.0 23 100.0 53 100.0 |                          |                  |             |               |                 |               |           |                     |                      |
|                                              |                                            |                |                                     |                          |                  |             |               |                 |               |           |                     |                      |
|                                              |                                            |                |                                     |                          |                  |             |               |                 |               |           |                     |                      |
|                                              |                                            |                |                                     |                          |                  |             |               |                 |               |           |                     |                      |
|                                              |                                            |                |                                     |                          |                  |             |               |                 |               |           |                     |                      |

**Figure 5. Output from Enhancement Example Code 2**

# **2) USING PUT AND FILE STATEMENTS**

The following SAS code indicates the usage of the SAS macro arguments of **tcolor, tsize**, and **hcolo**r, in conjunction with PUT and FILE statements.

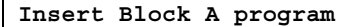

*/\* mark the start of the capture \*/*

**%tab2htm(capture=on);**

**Insert Block B Program**

```
%tab2htm(capture=off,
          htmlfile=exb03.html,
          tcolor=red,
          tsize=3,
          hcolor=blue);
/* mark the end of the capture */
/* PUT and File Statemane Usage */
data _null_;
infile 'exc03.html' END=EOF;
 file 'exc031.html';
 input;
if n =1 then
 put '<BODY BACKGROUND=marble21.jpg>';
 if not EOF then do;
  put infile_;
 end;
 else put @1 '</BODY>';
run;
```
 **Enhancement Example Code 3**

The output display from this enhancement example code 3 is shown in Figure 6.

|                | File Edit View Go Favorites  |           | Help                             |                |                        |             |                 |                       |                                                                   |           |               |   |           |               | e                       |
|----------------|------------------------------|-----------|----------------------------------|----------------|------------------------|-------------|-----------------|-----------------------|-------------------------------------------------------------------|-----------|---------------|---|-----------|---------------|-------------------------|
| Beck           | mb.<br><b>Eorwerd</b>        | O<br>Stop | A<br>岡<br>Refresh<br>Home        |                | Q<br>Search            |             | ित<br>Favorites | $\epsilon$<br>History |                                                                   | Channels: | Fullscreen    | m | 羁<br>Mail | $\frac{1}{2}$ | 뎙                       |
|                | Address 3 C:\ac99\exb03.html |           |                                  |                |                        |             |                 |                       |                                                                   |           |               |   |           |               | $\overline{ }$<br>Links |
|                |                              |           | Table 1. Age and Gender by Group |                |                        |             |                 |                       |                                                                   |           |               |   |           |               |                         |
|                |                              |           |                                  |                |                        |             |                 |                       |                                                                   |           |               |   |           |               |                         |
|                |                              |           |                                  |                | <b>TREATMENT GROUP</b> |             |                 |                       |                                                                   |           |               |   |           |               |                         |
|                |                              |           |                                  |                | Placebo 50 mg 100 mg   |             |                 |                       |                                                                   |           | <b>Total</b>  |   |           |               |                         |
|                |                              |           |                                  | N              | $\frac{0}{6}$          | $\mathbf N$ | 9/6             | N                     | $\frac{9}{6}$                                                     | N         | $\frac{0}{2}$ |   |           |               |                         |
|                |                              |           | <b>GENDER</b>                    |                |                        |             |                 |                       |                                                                   |           |               |   |           |               |                         |
|                |                              |           | <b>Female</b>                    | 5 <sup>1</sup> |                        |             |                 |                       | 27.8 7 58.3 4 17.4 16 30.2                                        |           |               |   |           |               |                         |
|                |                              |           | Male                             |                |                        |             |                 |                       | 13 72.2 5 41.7 19 82.6 37 69.8                                    |           |               |   |           |               |                         |
|                |                              |           | <b>AGE GROUP</b>                 |                |                        |             |                 |                       |                                                                   |           |               |   |           |               |                         |
|                |                              |           | $- < 35$ yrs                     | 1              |                        | $5.6 \, 3$  |                 |                       | 25.0 3 13.0 7 13.2                                                |           |               |   |           |               |                         |
|                |                              |           | $-35 - 60$ yrs                   | 4 <sup>1</sup> | 13 72.2 4 33.3 11      |             |                 |                       |                                                                   |           | 47.8 28 52.8  |   |           |               |                         |
|                |                              |           | $-$ > 60 yrs<br><b>Total</b>     |                |                        |             |                 |                       | 22.2 5 41.7 9 39.1 18 34.0<br>18 100.0 12 100.0 23 100.0 53 100.0 |           |               |   |           |               |                         |
|                |                              |           |                                  |                |                        |             |                 |                       |                                                                   |           |               |   |           |               |                         |
|                |                              |           |                                  |                |                        |             |                 |                       |                                                                   |           |               |   |           |               |                         |
|                |                              |           |                                  |                |                        |             |                 |                       |                                                                   |           |               |   |           |               |                         |
|                |                              |           |                                  |                |                        |             |                 |                       |                                                                   |           |               |   |           |               |                         |
|                |                              |           |                                  |                |                        |             |                 |                       |                                                                   |           |               |   |           |               |                         |
| $\overline{c}$ |                              |           |                                  |                |                        |             |                 |                       |                                                                   |           | 및 My Computer |   |           |               |                         |

 **Figure 6. Output from SAMPLE Code I**

## **3) USING PROPERTY LIST**

The property list is a predefined set of attributes, which controls the formatting applied to your output. The default property list is:

SASHELP.HTMLGEN.OUTPROP.SLIST.

Running a property list interactively is the easiest way to view and create it. To run it interactively, you must be running Release 6.12 of SAS software and have SAS/AF installed. The following steps are

provided to show how to view a property list and create your own property list.

#### **Viewing a Property List**

To invoke the properties interface, submit the following line in the Program Editor:

%TABPROP(runmode=I, proploc=SASHELP.HTMLGEN.TABPROP.SLIST);

The HTML Tabulate Formatter Properties window appears showing the property settings contained in the default list. You can change the settings of the property list and save it as your own property list. A custom property list, named

 *SASUSER.HTMLGEN.OUTOYEH.SLIST* is created.

### **Reviewing Property Settings**

The macro SHOWPROP allows you to view the current property settings. To invoke the macro, submit the following line in the Program Editor:

# **%showprop( proploc= SASUSER.HTMLGEN.OUTOYEH.SLIST);**

You can see the changes that custom property list was modified from default list.

# **SAMPLE CODE II**

The following sample code specifies argument **proploc** as SASUSER.HTMLGEN.OUTOYEH.SLIST to use it as custom property list. This property list specifies background color as white color and uses a black bar as separator for each output. It will produce a similar output shown in Figure 3 in your browser.

**Insert Block A program**

*/\* mark the start of the capture \*/*

**%tab2htm(capture=on);**

**Insert Block B Program**

*/\* mark the end of the capture \*/* **%tab2htm(capture=off, htmlfile=exb05.html, proploc= SASUSER.HTMLGEN.OUTOYEH.SLIST);**

# **4) EDITING YOUR HTML FILE DIRECTLY**

If you have good knowledge of HTML language, you can modify your HTML file directly. The following example uses exb05.html file generated from previous sample code to show how to change an html file. You can open this file from SAS Display Manager, Microsoft<sup>®</sup> Notepad or other word processor and insert, edit or modify any valid HTML tag. The following code shows a company logo and GIF animation file were inserted before the separator bar.

<TD ALIGN="RIGHT" VALIGN="BOTTOM">100.0</TD><br><TD ALIGN="RIGHT" VALIGN="BOTTOM">23</TD> TO ALTON- BIGHT" VALIGN-"BOTTOM">100.0(/TD)<br>TO ALTON="BIGHT" VALIGN="BOTTOM">100.0(/TD)<br>TO ALTON="BIGHT" VALIGN="BOTTOM">53(/TD) <TD ALIGN="RIGHT" VALIGN="BOTTOM">100.0</TD> </TR></TABLE> <P> <IMG SRC=edp1.gif> <IMG SRC=tumble.gif><BR> <IMG SRC=blackbas.gif><BR><P> </BODY> </CENTER>

Figure 7 shows the output from the modified HTML file .

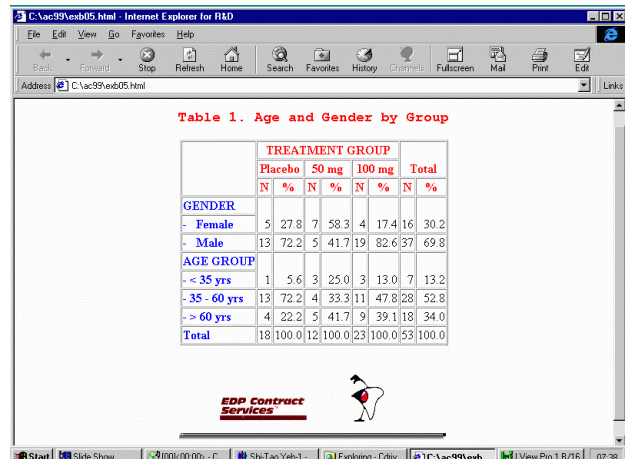

# **Figure 7. Example of modifying HTML file directly**

### **CONVERTING HTML FILE TO MS WORD FILE FORMAT**

You can open SAS tabulation HTML file directly from Microsoft Word. The table collapses to a compact format as illustrated in Figure 8.

The drag and drop technique can be helpful to stretch the table column width. The following three steps describe how to stretch your table column width.

1) Select the vertical table boundary line that you want to stretch.

2) Hold down the left mouse button and drag the selected vertical table line to the desired location.

3) When you release the mouse button, the table expands the selected column width.

You can repeat the same process for other column width untill all columns have appropriate width size. Figure 9 clarifies the result of the technique applied to the most right table line and the most right table line. After

applying the stretching steps, you can save it as a Word document.

|              | Microsoft Word - exb02.html |                                                                                                    | -15              |
|--------------|-----------------------------|----------------------------------------------------------------------------------------------------|------------------|
|              |                             | " Ele Edt Wew Insert Format Tools Table Window Help                                                                                                    | $-10x$           |
|              |                             | D # B   # B V   X & B 4   × * *   & + B N   B H O   E   E   T 100% F   2                                                                                                    |                  |
| Preformatted | - Courier New               | $\mathbb{E}[A \wedge B \wedge B \wedge B] \equiv \mathbb{E}[\mathbb{E} \otimes \mathbb{E}[\mathbb{E} \otimes \mathbb{E}[\mathbb{E} \otimes \mathbb{E}[\mathbb{E} \otimes \mathbb{E}[\mathbb{E}[\mathbb{E} \otimes \mathbb{E}[\mathbb{E}[\mathbb{E} \otimes \mathbb{E}[\mathbb{E}[\mathbb{E} \otimes \mathbb{E}[\mathbb{E}[\mathbb{E}[\mathbb{E}[\mathbb{E}[\mathbb{E}[\mathbb{E}[\mathbb{E}[\mathbb{E}[\mathbb{E}[\mathbb{E}[\mathbb{E}[\mathbb$ |                  |
|              |                             | x <sup>2</sup> × <sub>2</sub> ← Fil Remove Hidden Bookmarks (TOC) Convert Paper Size                                                                                                    |                  |
|              |                             | Table 1. Age and Gender by Group                                                                                                    |                  |
|              |                             | <b>TREA1</b><br><b>MENT</b><br><b>GROU</b><br>P<br>Ω<br>ebim im                                                                                                    | $\frac{1}{2}$    |
| Page 1       | Sec <sub>1</sub><br>1/8     | REC TRK EXT OVR WPH<br>Col <sub>1</sub><br>At 0°<br>Ln.                                                                                                    |                  |
|              | Start   Slide Show          | > Enrolment Updat Ty Microsoft Word <b>by</b> LView Pro 1.8/16                                                                                                    | <b>ED 107:43</b> |

**Figure 8. After Open Tabulation HTML file**

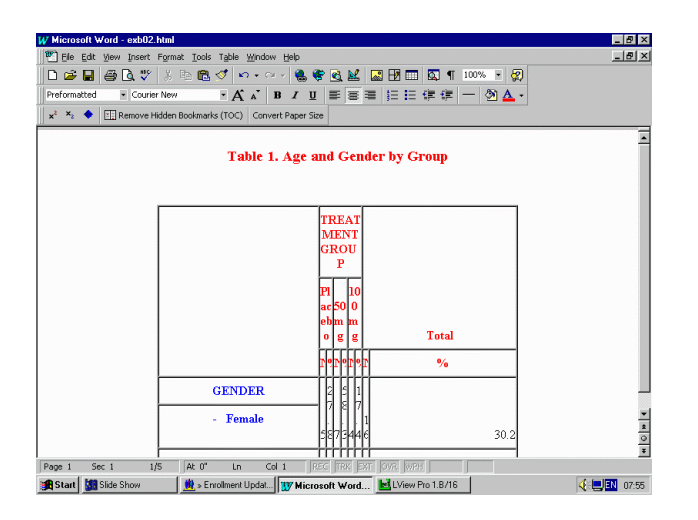

# **Figure 9. After Stretching the Most Left and the Most Right Table Lines**

# **CONCLUSION**

This paper achieves three aims:

- To provide a brief summary document for tabulation formatter's usage, syntax and reference.
- To illustrate how to invoke this SAS macro with a step-by-step and easy-tounderstand approach.
- To convert SAS tabulation output to Microsoft Word document.

# **REFERENCES**

[1] Shi-Tao Yeh,: *Using SAS Output HTML Formatter – Web Publishing Tool By Examples ,* NESUG '99 Annual Conference Proceedings, pp. 588-593 , October 1999

[2] Shi-Tao Yeh,: *SAS Software G3D Animation and Graphic Viewer System,* SUGI 23, SAS Users Group International Conference Proceedings, pp. 1162-1165, March 1998

[3] Shi-Tao Yeh,: *SAS Output Viewer System ,* NESUG '97 Annual Conference Proceedings, pp. 733-737 , October 1997

[4] Shi-Tao Yeh and Andrew Yeh,: *Exporting SAS Output onto the World Wide Web,* SUGI 22, SAS Users Group International Conference Proceedings, pp. 1040-1044, March 1997

SAS, Microsoft are registered trademarks of SAS Institute Inc., and Microsoft Inc., in the USA and other countries.

GIF is a service mark of CompuServe Incorporated. ® indicates USA registration.

Author Shi-Tao Yeh, Ph. D. (610)917-5883(W) E-mail: shitaoyeh@us.sina.com